# DASHBOARD

The **Dashboard** is the first thing you will see when you log into Canvas.

The **Dashboard** helps you see what is happening in all your courses and allows you to figure out what to do next. You can return to your **User Dashboard** at any time by clicking the Dashboard link in Global Navigation.

#### **Open Dashboard**

The **Dashboard** [1] is your landing page in Canvas and displays the course cards for all your favorite courses. The Dashboard also contains global announcements from your institution and a global activity stream that shows recent activity in all your courses.

The Dashboard also includes a sidebar [2], which contains the To Do list, upcoming events, and access to grades.

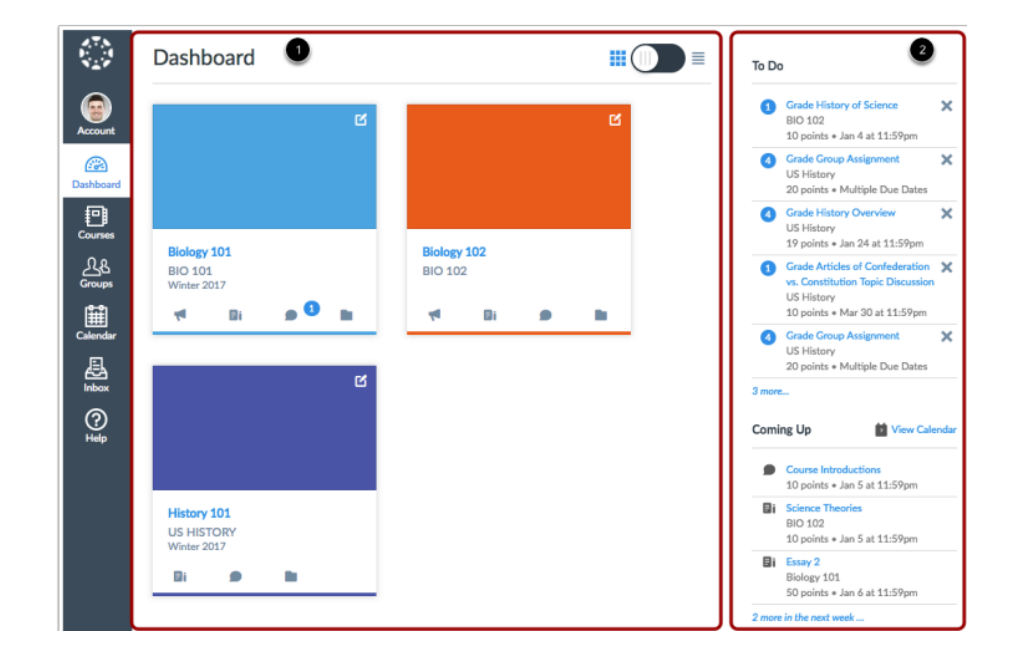

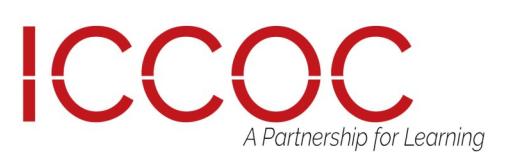

# DASHBOARD

## Course Cards

By default, course cards are automatically added by Canvas and display up to 20 courses. However, you can manage courses in the Dashboard by customizing the course list and manually selecting your favorite courses.

Dashboard courses are ordered alphabetically by course name and your role in the course; nicknames and course codes do not apply to course ordering. Courses with instructor roles are listed first, followed by TA roles and student roles. Some courses may include an image for the course behind the course color [1].

Each card can include up to four tabs [2], which represent the four main Canvas features for student course activity: Announcements, Assignments, Discussions, and Files. These tabs mimic visibility and order in Course Navigation, so for instance, if an instructor hides the Announcements link, the Announcements tab will not display on the course card.

If the tabs are visible, Discussions and Announcements indicate the number of new activity items published in the course [3].

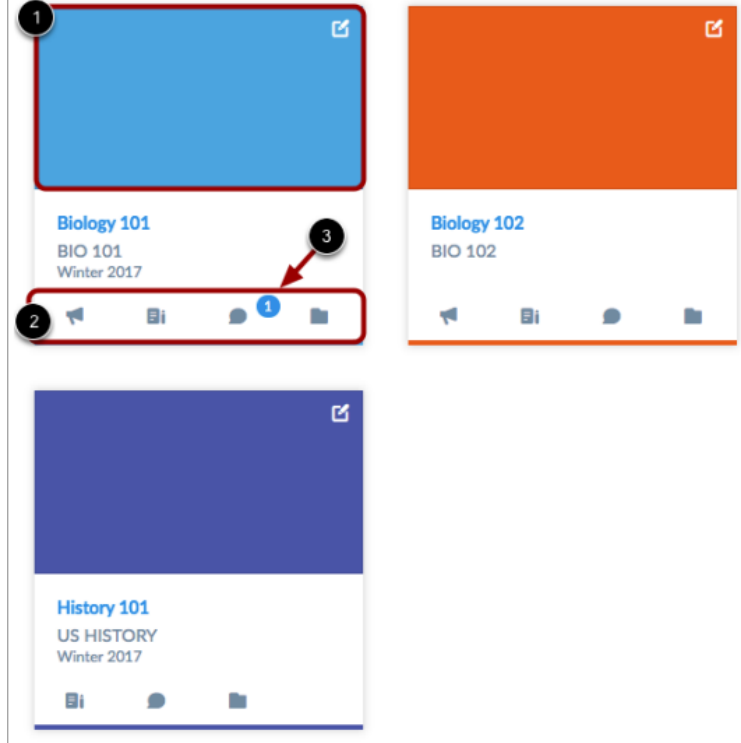

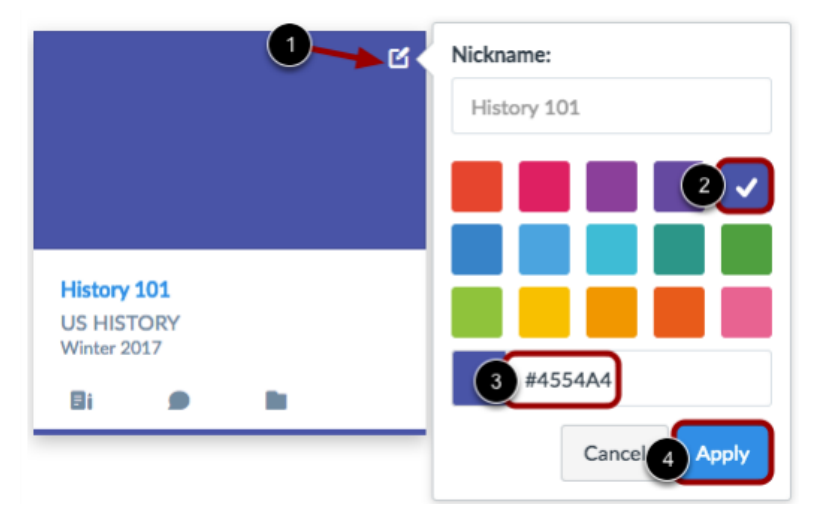

**Note:** If you change the color for a course in the Calendar, the Dashboard will also update with the new calendar color.

You can also change the color of your course, which is synced with the color shown for the course in the

Calendar. To change the color, click the card Settings icon [1], then select a new color.

The check mark indicates the selected color [2], and the hex color code displays in the text field [3].

If you want to use a color not shown in the window, you can enter the color's hex code directly in in the text field. Click the Apply button [4].

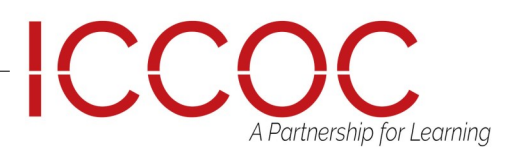

## DASHBOARD

### Activity Stream

To help manage Canvas activity, the Dashboard also supports the Global Activity Stream, which can be toggled at the top of the Dashboard based on user preference. The activity stream shows activity for **all** your Canvas courses. To view the Global Activity Stream, click the Dashboard icon.

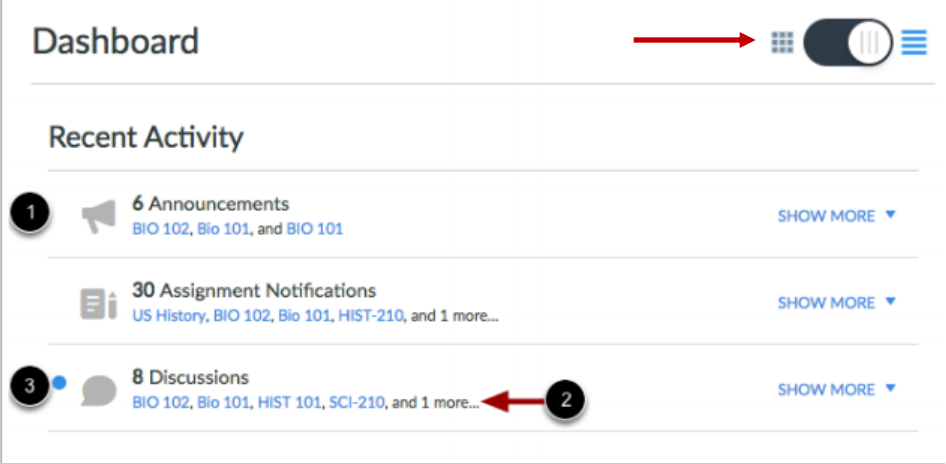

The **Global Activity Stream** contains recent notifications from **all** of your courses, including announcements, discussions, assignments, and conversations. This activity stream helps you see all recent activity in your courses and easily ask questions and post to discussion forums. Unlike course cards, the activity stream does not the mimic visibility of Course Navigation links.

Activities are indicated by activity type and display an icon [1] for the activity. Each activity also includes the name of its associated course [2].

New activity in your account is indicated by a blue dot [3]. Discussions and Announcements indicate new activity items published in a course, and Conversations indicate a new message received from a user in a course. Recent Activity items remain for four weeks.

**Note:** To receive notifications for Discussions, you must actively post in the discussions at least once every two weeks. If you stop participating in a discussion after two weeks, Canvas will no longer display discussion notifications.

#### **Notes:**

- Notifications in the Global Activity Stream will not appear for activity in Files, Collaborations, Grades, Pages, or Conferences; ungraded quizzes and surveys; or edits to Discussions.
- Edits to Quizzes and Assignments will only appear in the Global Activity Stream when the *Notify users that this content has changed* button has been selected in a course.

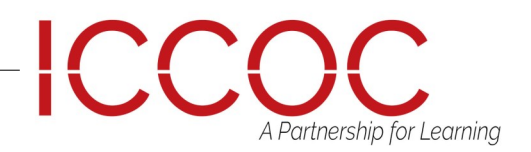

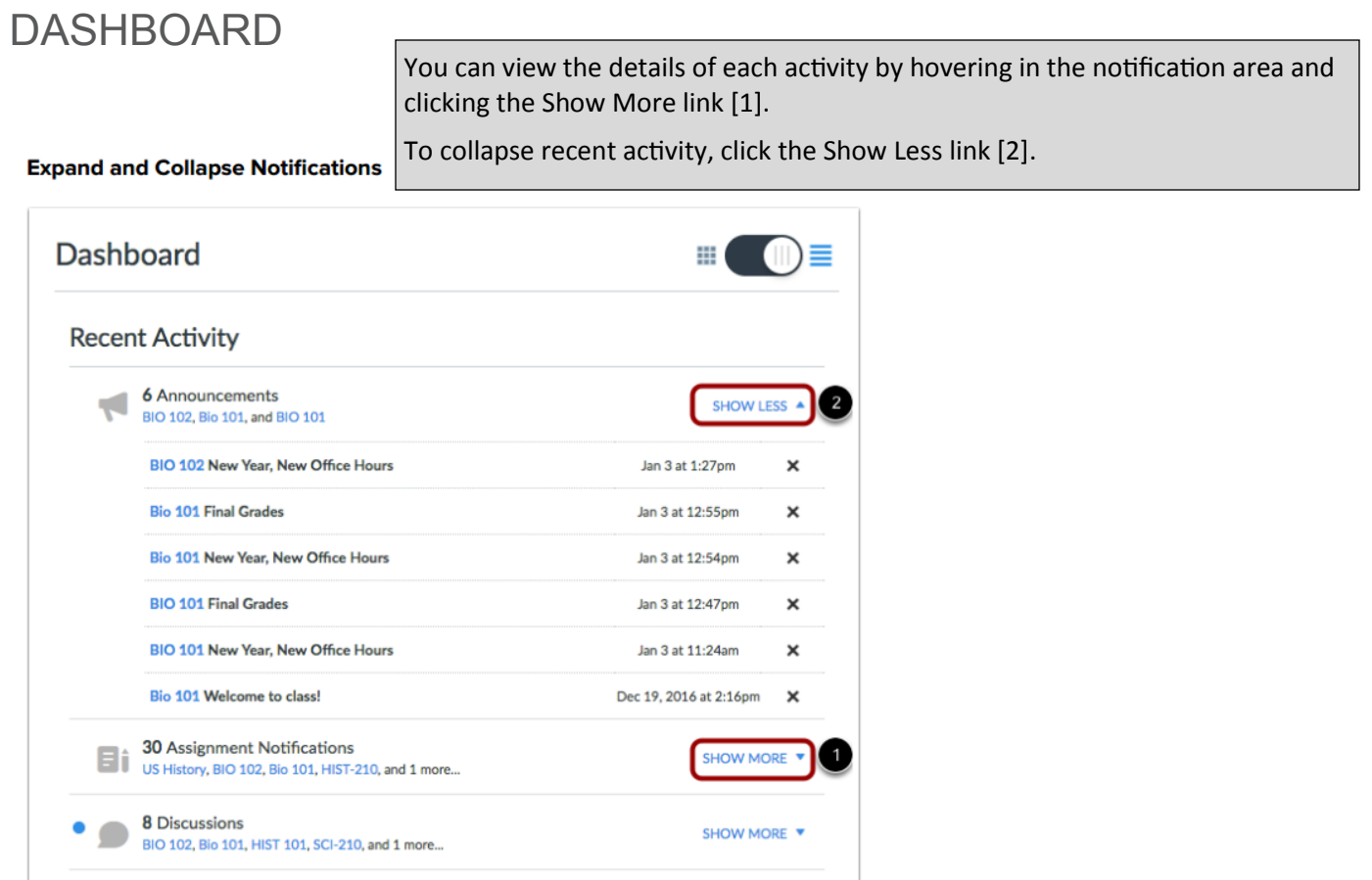

You can directly access your recent activities by clicking the course link [1]. To remove a notification, click the remove icon [2].

**Recent Activity** 

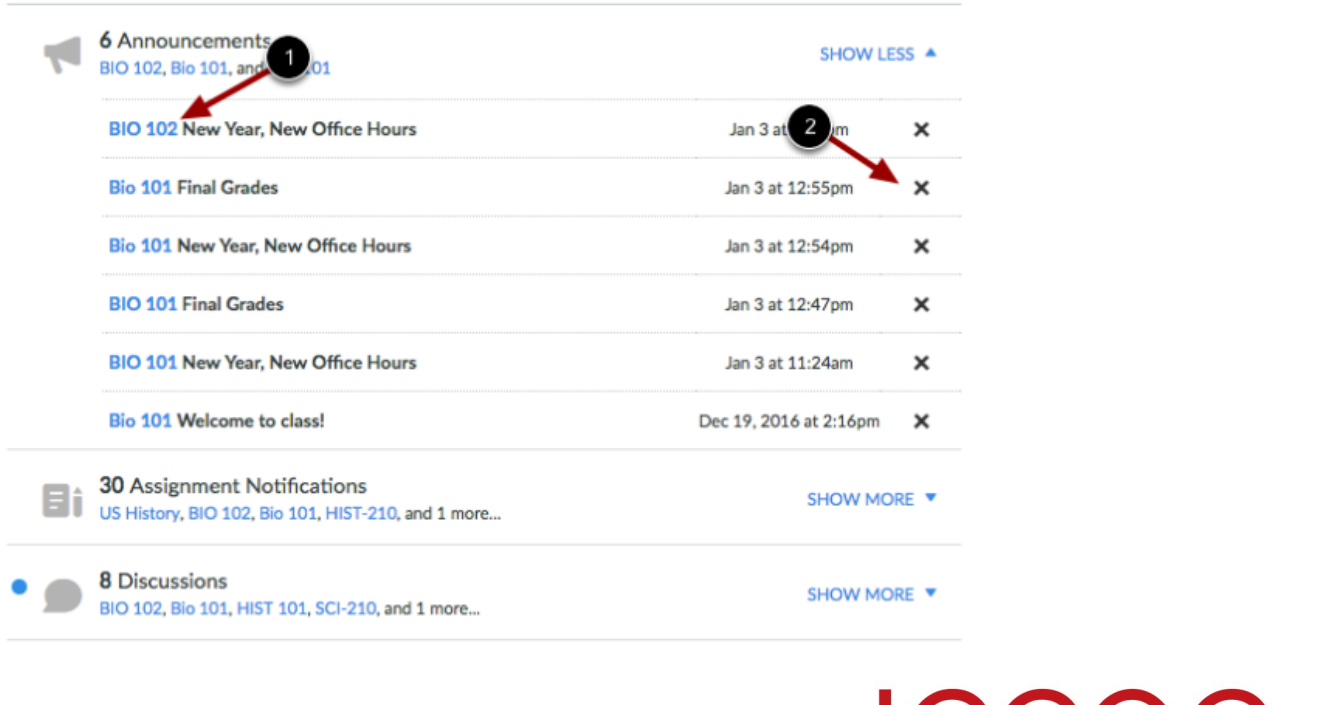

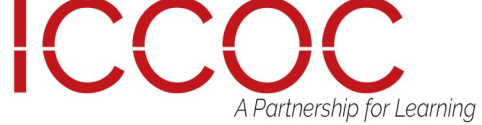

## SIDEBAR

The **Sidebar** helps you see what you need to do next across all your courses, including items in your **To Do list**. The sidebar also includes a link to the global Grades page.

The sidebar contains the **To Do** list and other sections that help you know what assignments and events are coming up in all of your courses. The sidebar includes specific items for instructor and student roles. If you are enrolled in Canvas courses with more than one user role, your sidebar may show items for both roles.

The Dashboard sidebar is similar to the sidebar that displays in your Course Home Page, but the course sidebar only includes items for the specific course. Depending on the setup of your Course Home Page, the sidebar in a course may contain additional sections than shown in the Dashboard sidebar. Learn how to view a Course Home Page as a student and view a Course Home Page as an instructor.

### **View Sidebar Course Items**

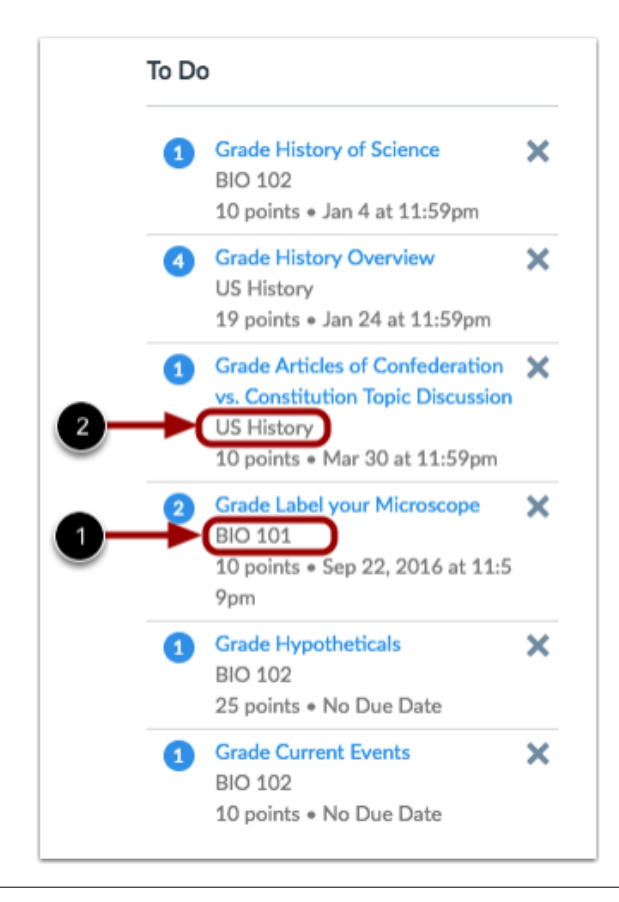

#### To Do

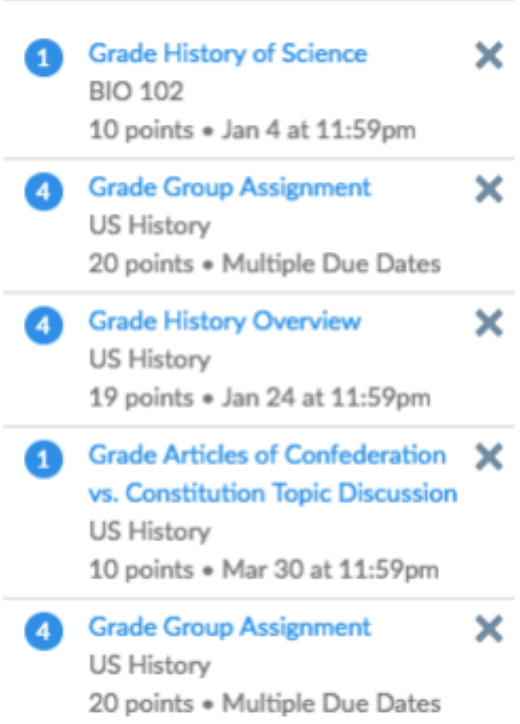

#### $3$  more...

The sidebar shows various action items in all your courses. Each item is associated with a specific course. All items from all your active courses display in the sidebar—not just favorited courses in the Dashboard.

For course identification, each sidebar item displays the course code, or short name, for the course [1]. The course code is located directly below the full course name.

Course nicknames can be set in place of sidebar course codes that are long or otherwise confusing to remember which courses they represent. If you have created a nickname for a course, the nickname displays in the sidebar instead of the course code [2]. However, the original course code always displays in the course card.

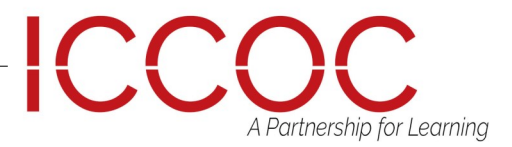

## SIDEBAR

To Do

As an instructor, the sidebar helps you manage grading in all of your courses.

The To Do section [1] shows all items that require grading in Canvas, regardless of due date. Each item in the To Do list displays the assignment name, the course name, the number of points, and the due date for the assignment. Some assignments may display multiple due dates. Items remain in this section for four weeks.

The Coming Up section [2] shows assignments and events coming due in the next seven days. Items can include ungraded quizzes and assignments that do not require a submission, though these assignment types do not display in the To Do grading list for instructors. Some items may display multiple due dates. The Coming Up section displays up to 20 items ordered according to date.

You can view overall course grades in the Dashboard. This button is available to all user roles and displays grades for both courses being taken and courses being taught, if any.

**Note:** Students may not be able to view grade totals.

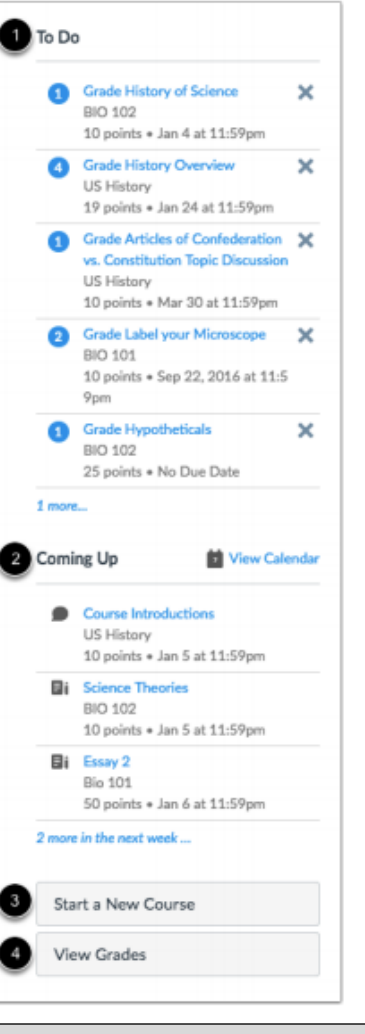

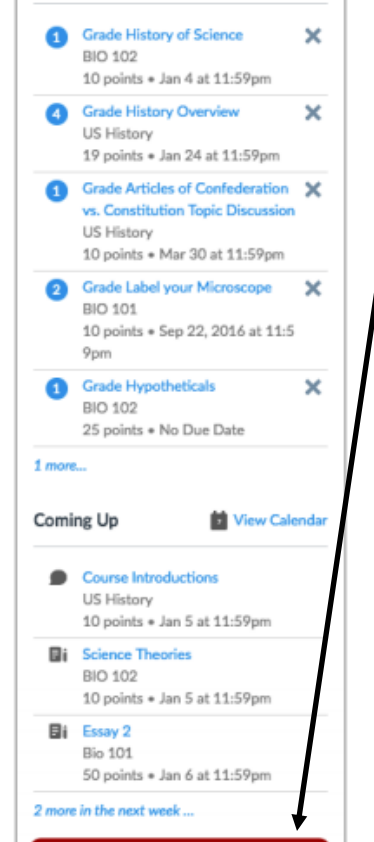

View Grades

If you are enrolled in a course as an instructor, the page also displays a Courses I'm Teaching heading that shows the name of the course and the current overall grade average [1], which displays the number of students who are part of the average score. If no grades have been assigned, the grade appears as no grade [2].

To view grading details in the Gradebook, click the name of the course [3]. To view interactions with your students and student activity in the course, click the Student Interactions Report link [4].

#### **View Courses I'm Teaching**

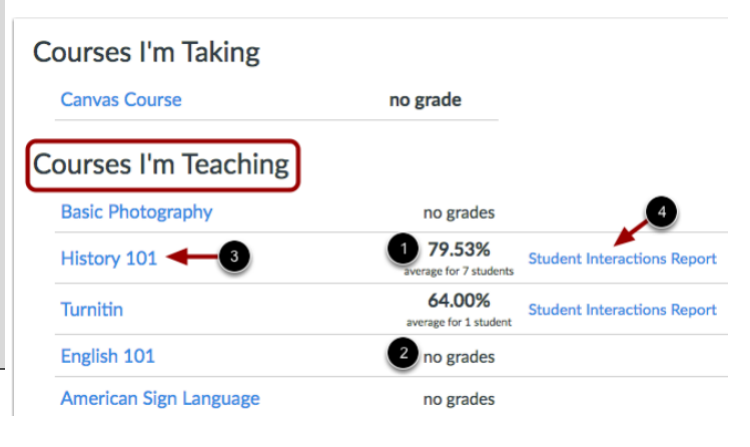

Note: You can also access the Student Interactions Report from the People page in a specific course.

**ICCC** A Partnership for Learning